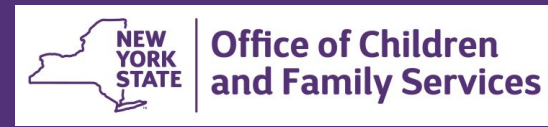

# **CONNECTIONS Tip Sheet Updated 9/11/20**

**My Workload** 

 $\overline{\mathbf{v}}$ 

г

# *Creating a Family Services Intake (FSI) from a CPS Investigation*

*During the course of a CPS investigation, a family's need for ongoing services may become apparent. A Family Services Stage (FSS) can be opened at any time during a CPS investigation, not just at determination. The Family Services Intake (FSI) standardizes intake information and is the path by which a FSS is created.* 

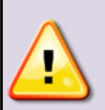

*IMPORTANT***:** *No FSI is needed if the family already has an open FSS in your district. Before recording an FSI, check to see if an open FSS already exists. If so, do not create an FSI - simply assign the needed roles in the existing FSS.*

#### **VERIFY NO OPEN FSS STAGE ALREADY EXISTS**

- 1. From your workload, highlight the appropriate INV stage.
- *2.* Select the **Persons List** link on the **NAVIGATION PANE**.
- 3. Select a person in the grid and click on the **Case List** tab.
- 4. If any case has the status of "OPN", highlight it and click on the **Case Summary** tab.
- 5. Check to see if there is an open FSS.

٠

# **RECORDING A FSI PRIOR TO DETERMINATION**

Stage Actions Progress Notes Person List Safety Assessments Risk Assessment Allegations **Investigation Conclusion** Safety Assessments for Case **Investigation Actions** 

eview Intake cord FSI

- 1. If no open FSS exists, highlight the INV stage on your workload.
- *2.* Select the **Record FSI** link from the **Stage Actions** section of the **NAVIGATION PANE**.

*The FSI is created and automatically appears at the top of your workload.* 

3. Highlight the newly created FSI.

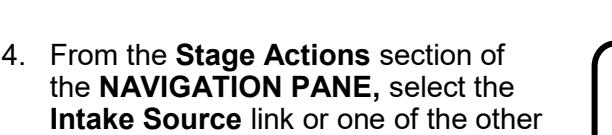

While windows may be completed in any order, the **Create FSS** link will not enable until all FSI windows are complete.

FSI windows links.

My To-Dos

**Stage Name** 

Antonio, Maria

Conith Abinail

Cmith Ahiasi

Last Refresh: 7/30/2015 4:33:08 PM

**New** 

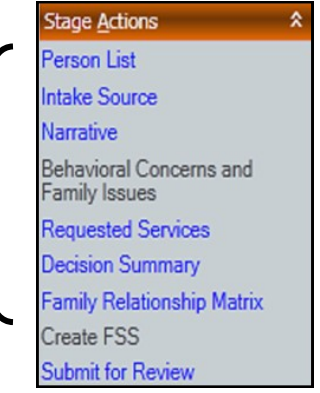

## **The Intake Source Window**

**Stage** 

**FSI** 

EAD

Role

 $cw$ 

**PR** 

**DD** 

**Type** 

**CWS** 

**TNT** 

**TKIT** 

**Stage ID** 

23200540

23300175

24400087

**Case ID** 

30100064

33300129

34400043

The **Intake Source** window pre-fills with information from the INV stage.

- The **Date, Time** and **Method** fields automatically populate and cannot be modified.
- **Source Information** fields are populated with the name, agency and sex of the worker who created the FSI. These fields are not modifiable.

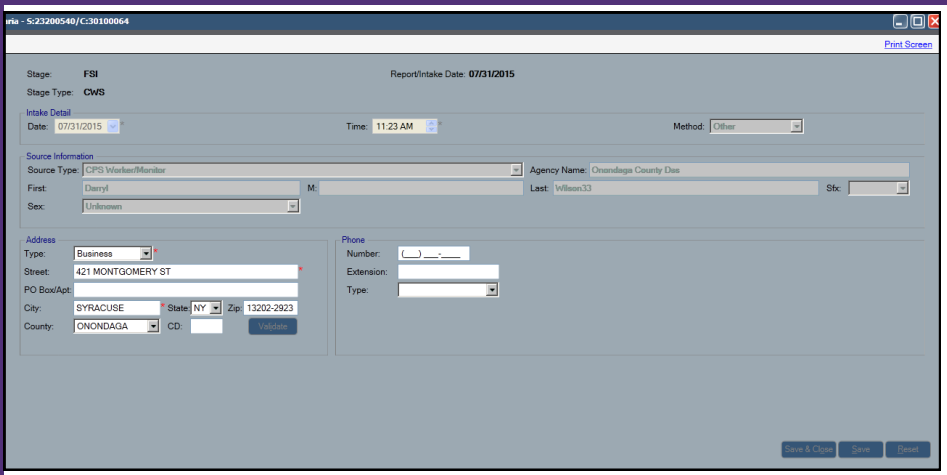

• The **Address** and **Phone Information** fields pre-fill with the agency address and phone information of the worker who created the FSI. These fields may be modified.

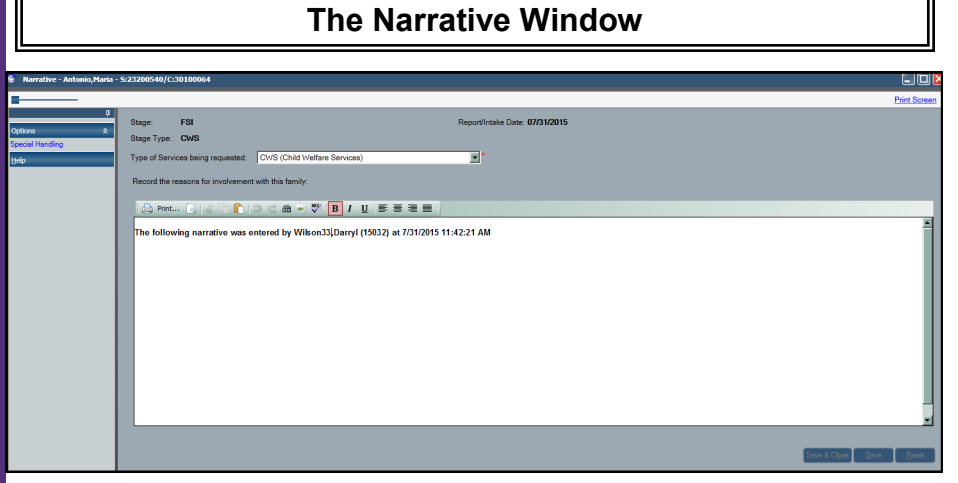

The **Type of Services being requested** field pre-fills with **CWS (Child Welfare Services)** and cannot be modified.

• Record the reasons for involvement with this family and why services are needed. Once saved, narrative entries cannot be modified, though additional narratives may be added. Each will be stamped with the worker's name, date and time.

In the narrative, clearly summarize the presenting needs of the individual/family and document the corresponding need for services.

• Information entered in the FSI Narrative will be brought forward to all future FASPs as Original Reason for Case Opening in the Family Update section.

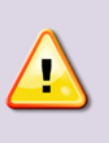

*In order to preserve the confidentiality of persons named in the CPS Investigation, investigation stage activities, outcomes, reporter/source information, and conclusions MUST NOT be included in the FSI narrative.*

If appropriate, a case can be marked as sensitive by clicking the **Special Handling** link.

In the *Special Handling* window, check the sensitive case checkbox and enter an explanation as to why the case is being marked as such.

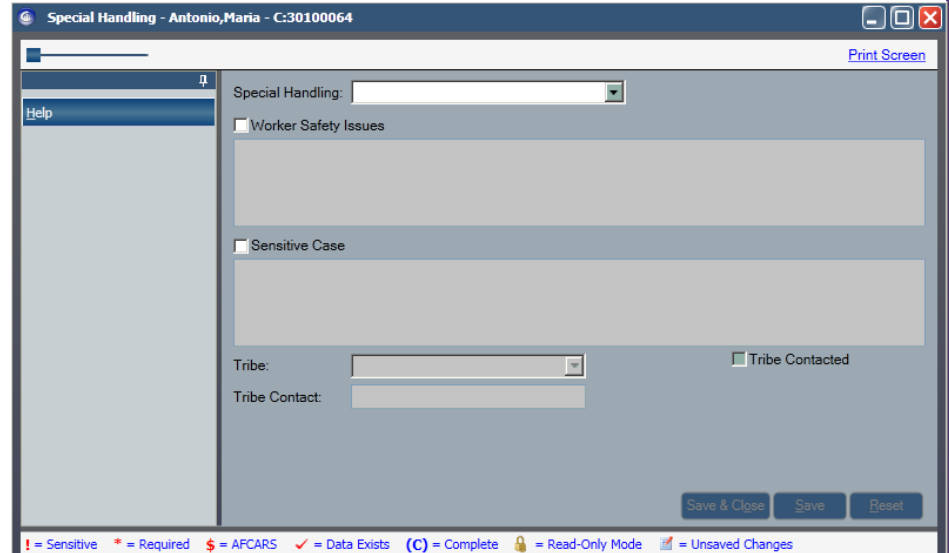

**Note:** This action marks the *entire case* – not just the FSI stage – as sensitive and will restrict access to it. If the stage from which the FSI originated (e.g., the INV) is already marked as sensitive, the Sensitive Case check box automatically pre-fills and any existing comments display.

#### **The Person List Window**

**Person List** information pre-fills when the FSI is created from an INV.

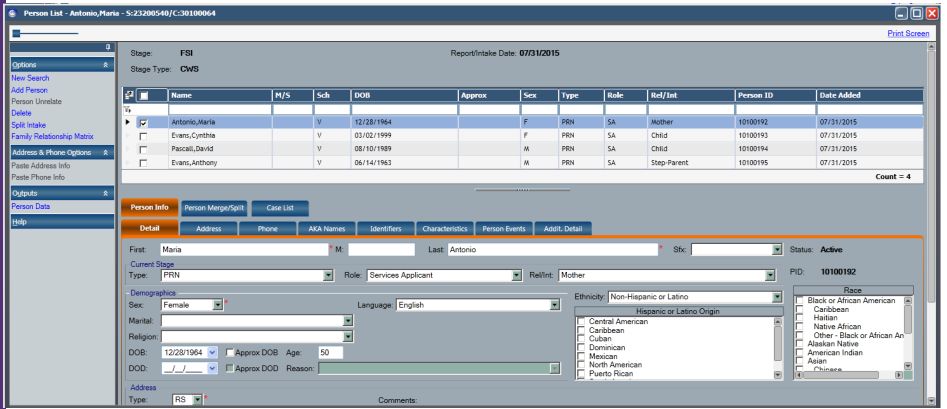

1. Check to see if the persons listed on the grid are correct.

*Persons brought forward from the INV who will not be receiving services can be deleted from the FSI.* 

To delete a person from the Person List:

- Highlight the person's name on the **Person List** grid.
- Click the **Delete** link on the **NAVIGATION PANE**.
- **Options** New Search **Add Person** Person Unrelate Delete Split Intake

소

• Click **Yes** in answer to the question, *Deleting this person will remove him/ her from the stage. Continue?*

Additional persons may also be added to the stage by clicking the **Add Person** link on the **NAVIGATION PANE.** This will initiate a person search of the database.

**REMINDER:** A FSS should include all the household members and the biological parents of any tracked children *whether or not they live in the household***.**

2. For persons brought over from the INV stage, use the **New Search**

link, to conduct a thorough search of the data base and make certain that each person listed has only one Person Identification number (PID). *Explore all possible matches*. The individual you are searching may have more than one additional PID. If you need more information to determine whether a person returned in the search is a match for your person, look at the case composition.

3. Perform a check of WMS to identify if persons listed in the stage are already in the WMS database.

If a person *is* known to WMS, carefully note how their First Name, Middle Initial, Last Name, Suffix, DOB, Sex and Social Security Number appear. Correct the data in CONNECTIONS to match the WMS listing. This will reduce errors during the WMS case opening

**Note:** If the information on the active WMS non-Services case is incorrect, you must contact the non-services worker to correct it.

#### **The Requested Services Window**

Use the **Requested Services** link to access the window on which specific services requested by the source or the family may be noted.

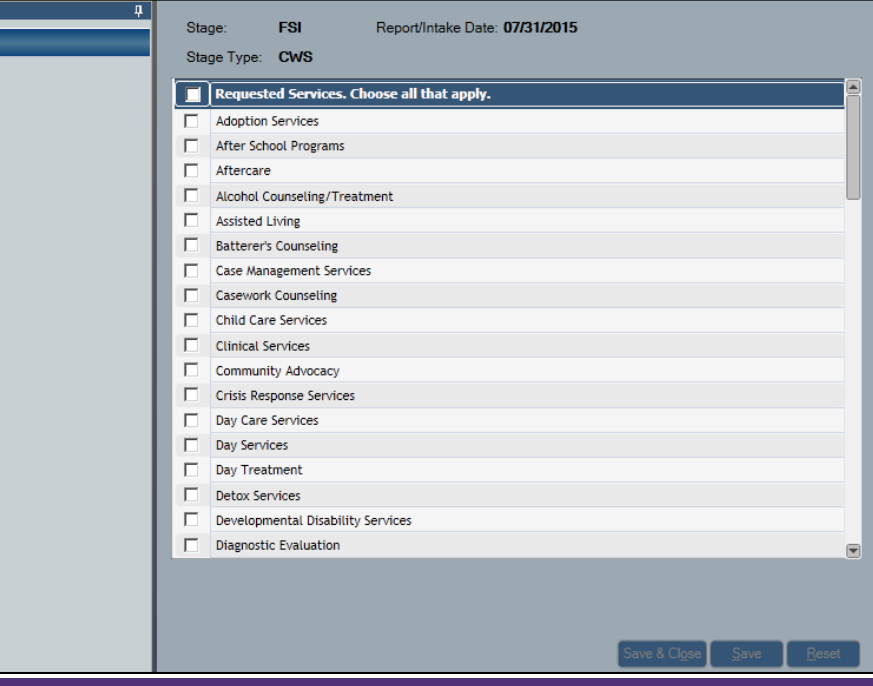

# **The Relationship Matrix Window**

Complete the **Relationship Matrix** by clicking on the link in the **NAVIGATION PANE**. Relationship Matrix information does not pre-fill.

• Accuracy is important (e.g. sibling vs. half-sibling vs. step-sibling) as these relationships drive information in the FSS Requested Services **Health Services** window.

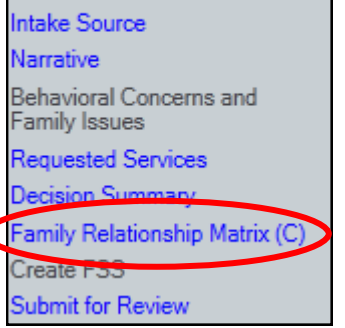

**Stage Actions** Person List

• When complete, the Family Relationship Matrix link should display a " $(C)$ " to the right of it.

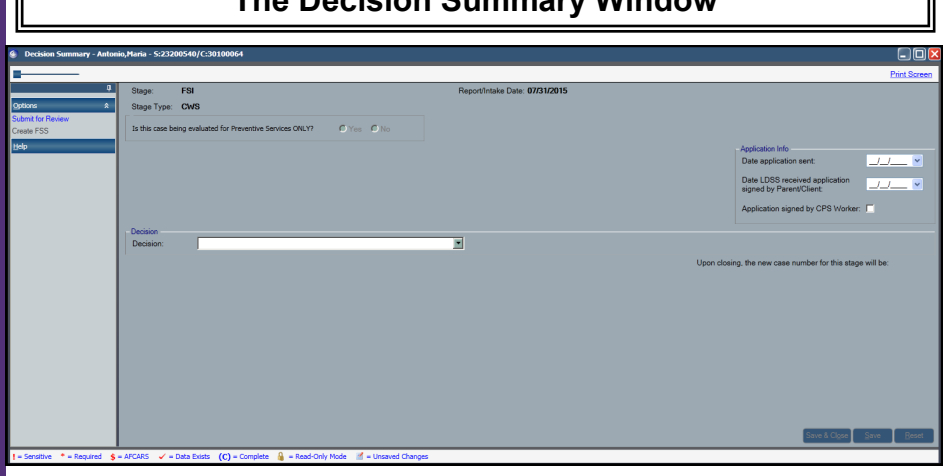

**The Decision Summary Window**

1. Record the dates the application was sent and received, or check the checkbox indicating the application was signed by the CPS Worker.

> **CAUTION! – The date entered in the Date LDSS Received Application Signed by Parent/Client field becomes the Case Initiation Date (CID), if it is the earliest of the 4 possible CID triggers. The CID is the earliest date that WMS payments can begin.**

When created from an INV, the FSS is automatically linked to the same case number as the INV stage.

- 2. In the **Decision** field, select **Open Family Services Stage** from the drop-down list.
- 3. If desired or required by local protocol, click the **Submit for Review** link to assign the FSI to another worker for review. This action removes the FSI from your workload and places it on the chosen reviewer's workload. In an FSI, only one person may have a role (Case Worker) in the stage at a time.
- 4. To stage progress the FSI to an FSS, click the **Create FSS** link.

This action closes the FSI and creates a FSS. The FSS will appear on the workload of the person who did the stage progression and assign them the role of Case Manager. The FSS can be reassigned to someone else if needed.

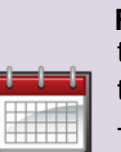

**REMINDER:** The Initial FASP is **due within 30 days** of the CID if the FSS is opened prior to the determination of the CPS report.

The Initial FASP is **due within 7 days** of the determination, if the FSS is opened at the determination of a CPS report.

# **TO OPEN AN FSI AT DETERMINATION**

When an INV stage is closed with one of the "open for services" closure reasons, an FSI is automatically created upon the approval of the INV investigation conclusion. These closure reasons are:

- Case Open Services (unfounded CPS report)
- Case Open CPS not required (indicated CPS report)
- Case Open CPS required (indicated CPS report)

Complete the FSI by following the steps already outlined above.

**Note:** Selecting the Case Open – CPS required closure reason in an indicated investigation automatically generates the Program Choice of Protective for every child in the open FSS (provided none of them is a Tracked Child in another case).

## **ONCE THE FSS IS OPEN**

- 1. Assign appropriate roles (Case Planner, Case Worker, CPS Worker/Monitor) in the FSS to other workers who will be providing services to the child and family.
- 2. Designate Health Responsibility (if applicable)

If a child has been placed with a voluntary agency that will be responsible for entering Health Services information, designate the agency as having Health Responsibility once they have been assigned a role in the stage.

**Note:** The agency worker must be assigned a role in the FSS in order for the agency name to appear on the Responsible Agency list.

- 3. If it is your responsibility to complete the Initial FASP, be sure the following information has been entered or verified as correct before launching the Initial FASP:
	- Case Initiation Date (CID) and trigger
	- Primary and Secondary Caretaker(s)
	- Family Relationship Matrix
	- Appropriate Program Choice(s) for each tracked child
	- Permanency Planning Goal for each tracked child
	- Removal Information Tab (if one or more children have been removed from the home)

For additional information on the FSI, please see the FSI Build Job Aid (January 2015), *Getting to Know the Transformed Family Services Intake Stage in CONNECTIONS,* at [http://ocfs.ny.gov/connect/imp/FSI/FSI%20Build%20Job%](http://ocfs.ny.gov/connect/imp/FSI/FSI%20Build%20Job%20Aid_OCFS-Approved%20v1.0%20(01-08-15).pdf) 20Aid\_OCFS-[Approved%20v1.0%20\(01](http://ocfs.ny.gov/connect/imp/FSI/FSI%20Build%20Job%20Aid_OCFS-Approved%20v1.0%20(01-08-15).pdf)-08-15).pdf

#### **Resources**

• CONNECTIONS Job Aids and Tip Sheets:

http://ocfs.state.nyenet/connect/jobaides/jobaides.asp

• CONNECTIONS Regional Implementation Staff:

<http://ocfs.state.nyenet/connect/contact.asp>

• CONNECTIONS Application Help Mailbox:

[ocfs.sm.conn\\_app@ocfs.state.ny.us](mailto:ocfs.sm.conn_app@ocfs.state.ny.us)  *(NOTE: address contains an underline)*

*A Helpdesk ticket is now required before sending requests to the Triage Unit. This can be acquired by emailing Fix-It@its.ny.gov.*

> ITS Enterprise Service Desk 1-844-891-1786